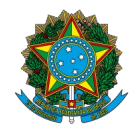

# Ministério da Educação Instituto Federal do Espírito Santo Reitoria

### PROCESSO SELETIVO 176/2023 (PS 176/2023)

## **CONVOCAÇÃO DOS CANDIDATOS SUPLENTES INSCRITOS COMO AUTODECLARADOS PRETOS E PARDOS PARA O PROCEDIMENTO COMPLEMENTAR DE VERIFICAÇÃO DA AUTODECLARAÇÃO**

## **CURSO DE PÓS-GRADUAÇÃO ESPECIALIZAÇÃO EM PRÁTICAS PEDAGÓGICAS**

A comissão responsável pelo processo seletivo de Oferta de vagas para o **CURSO DE PÓS-GRADUAÇÃO ESPECIALIZAÇÃO EM PRÁTICAS PEDAGÓGICAS** convoca os (as) Candidatos(as) Autodeclarados(as) Negros/as (pretos/as e pardos/as), inscritos nas reservas de vagas, que devem participar do Procedimento de Verificação da Autodeclaração.

Conforme previsto no item 6 do edital, todos os candidatos convocados na tabela abaixo realizarão o procedimento de Verificação da Autodeclaração por videoconferência.

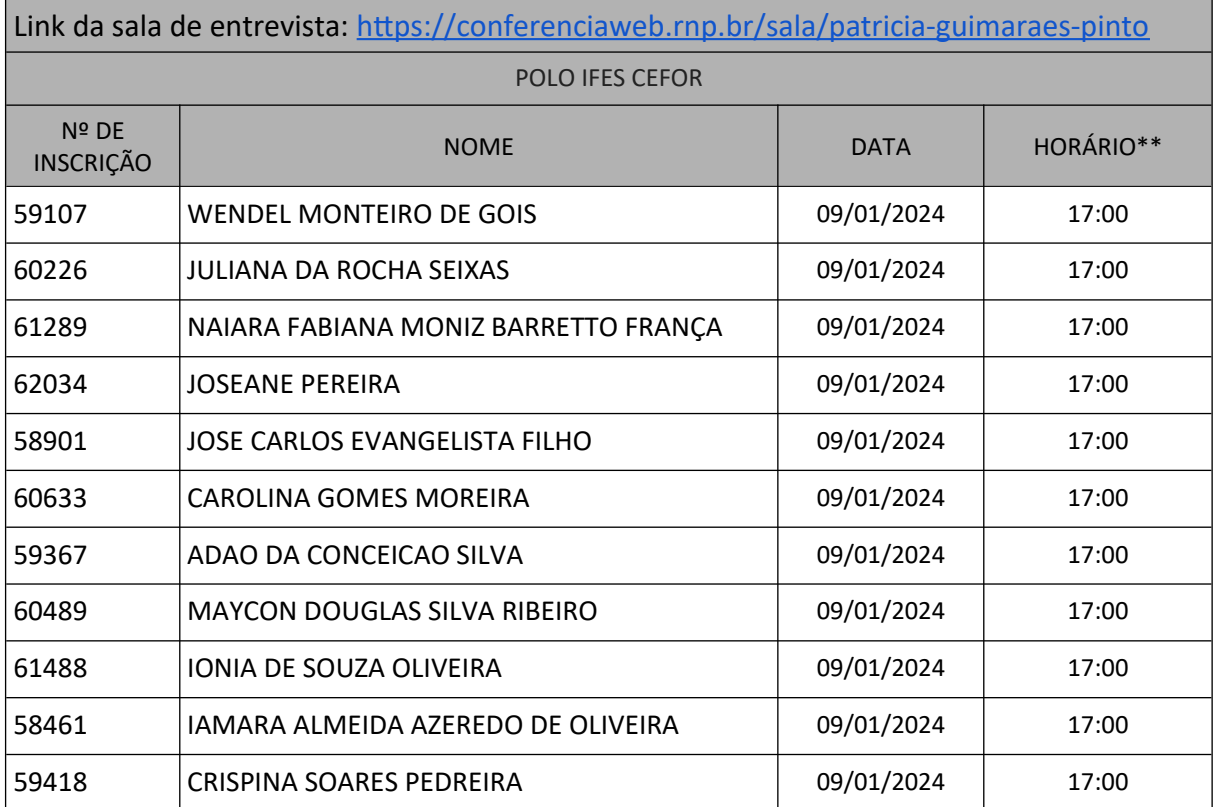

**\*CANDIDATOS SUPLENTES CONVOCADOS PARA PROCEDIMENTO COMPLEMENTAR DE VERIFICAÇÃO DA AUTODECLARAÇÃO (ESSES CANDIDATOS PERMANECERÃO NA SUPLÊNCIA PODENDO OU NÃO SEREM MATRICULADOS - DE ACORDO COM O NÚMERO DE VAGAS REMANESCENTES)**

**\*\*HORÁRIO DE BRASÍLIA**

#### **LEIA ATENTAMENTE AS ORIENTAÇÕES ABAIXO:**

**1**. Os candidatos deverão ler todas as orientações do item 6 do edital;

**2**. **Para participar, o candidato deverá apresentar documento de identificação oficial original, com foto, que contenha o número do documento de identificação.** 

**3**. Os candidatos convocados para realização do procedimento complementar de verificação da autodeclaração por meio de videoconferência deverão observar as orientações seguintes:

a) O candidato deverá possuir computador desktop ou notebook com: sistema operacional Windows 7 ou superior, Linux ou Mac OS X ou superior; webcam; microfone; caixas de som ou fone de ouvido; conexão com velocidade mínima de 512 Kbps; software Adobe Flash Player (disponível em https://get.adobe.com/br/flashplayer/); em suas últimas versões navegadores Google Chrome, Opera, Mozilla Firefox, Safari ou Microsoft Edge. O candidato, caso prefira, também poderá utilizar aparelho Smartphone.

b) O candidato deverá estar em ambiente com uma boa iluminação, a fim de não comprometer a visualização do candidato na gravação.

c) O candidato deverá usar roupas sem estampas, bem como não poderá usar boné, chapéu ou qualquer outro acessório que dificulte a verificação fenotípica, prejudicando o procedimento de heteroidentificação do candidato.

d) O candidato não deverá estar maquiado para não causar à comissão algum tipo de dúvida, podendo inclusive levar ao indeferimento da verificação.

**4**. Os candidatos deverão acessar a sala de videoconferência com antecedência de até 10 (dez) minutos antes do respectivo horário de início da sessão on-line de verificação onde estarão presentes os membros da Comissão de Verificação da Autodeclaração que realizarão o procedimento de verificação complementar à autodeclaração.

**5**. Os candidatos deverão certificar-se do dia e horário estabelecido para apresentação no procedimento de Verificação da Autodeclaração e seguir os seguintes passos **(VEJA O TUTORIAL NO FINAL DESTA CONVOCAÇÃO):** 

i - Verificar se os dispositivos webcam, microfone e fones de ouvido ou caixa de som, estão em perfeito funcionamento; Acessar o link, que será disponibilizado no ato da convocação, no seu computador desktop, notebook ou Smartphone; Verificar se o estado atual da conferência está indicado como "em andamento!", com fundo na cor verde. Na coluna "Não tenho uma conta", preencher o campo "seu nome completo" com o número de documento de identificação e clicar no botão entrar.

ii - Uma vez dentro da sala de reunião, são necessárias algumas configurações para iniciar sua participação: será exibida uma tela para selecionar o compartilhamento do microfone, clicando no ícone e legenda de "microfone"; é necessário habilitar/ativar o compartilhamento de microfone pelo navegador; na barra inferior da tela, há três ícones juntos, clicar no ícone do meio com figura de câmera em um círculo com barra para habilitá la; selecionar a câmera, clicar no botão iniciar compartilhamento e habilitar no navegador

**6.** Fica estabelecido que, havendo impossibilidade de conexão ao início da entrevista, decorrente de falha oriunda do equipamento ou da conexão da parte do candidato, a entrevista será cancelada após 03 (três) tentativas, ficando classificada como pendente. O candidato deverá tirar um "print screen" ou fotografia da tela do computador ou smartphone para comprovar a falha.

**7**. Fica estabelecido que, havendo descontinuidade de conexão ao início da entrevista, ou no seu decorrer, que dure mais do que 10 (dez) minutos, a entrevista será cancelada. O setor de informática será acionado para diagnosticar os motivos da ocorrência. Ficando evidenciado que houve falha em estabelecer ou manter contato oriundo dos sistemas, a entrevista será reagendada e informada ao candidato por e-mail.

**8**. O candidato que não conseguir participar da entrevista por motivos mencionados no item 6.9.8, deverá encaminhar e-mail com a justificativa em um prazo máximo de 24 (vinte e quatro) horas após o horário de início marcado para a entrevista no ato da convocação, para o seguinte endereço: ps.cursosemrede@ifes.edu.br, a fim de que a Comissão de Processo Seletivo analise os encaminhamentos necessários. O candidato deverá anexar, no e-mail, o "print" ou a fotografia da tela, conforme solicitado no item 6.9.8 do edital.

#### *TUTORIAL*

Os(As) candidatos(as) deverão seguir os seguintes passos ao acessar o endereço eletrônico: https://conferenciaweb.rnp.br/sala/patricia-guimaraes-pinto (NÃO ENTRAR PELO APLICATIVO - ENTRAR PELO NAVEGADOR DE SUA PREFERÊNCIA)

1 - Verificar se os dispositivos: webcam, microfone e fones de ouvido ou caixa de som, estão em perfeito funcionamento;

2 - A primeira tela que aparece ao acessar o endereço eletrônico INDICADO, mostra a seguinte mensagem: **"Esta sala de conferência foi migrada para o Novo Portal do Conferênciaweb. Acesse através do botão abaixo:** Acessar a sala no Novo Portal". Basta clicar em **Acessar a sala do Novo Portal**.

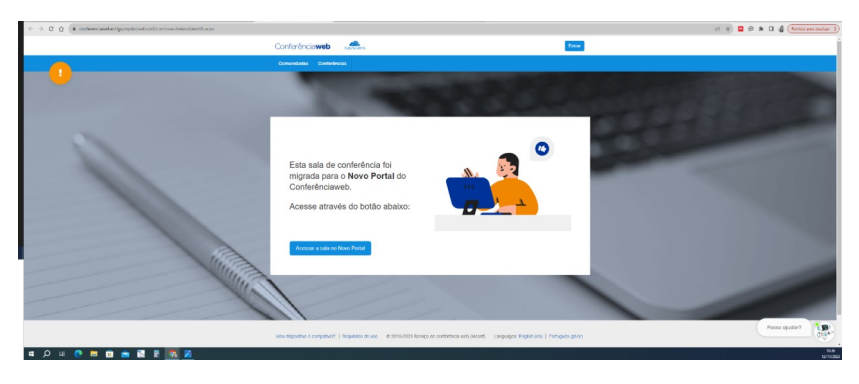

3 - Nesse momento o candidato será direcionado para uma página e verá o nome da sala e o status da reunião - **NOME DA SALA. A videoconferência começou há x minutos. x pessoas na videoconferência** *Clique em "Acessar como Convidado".*

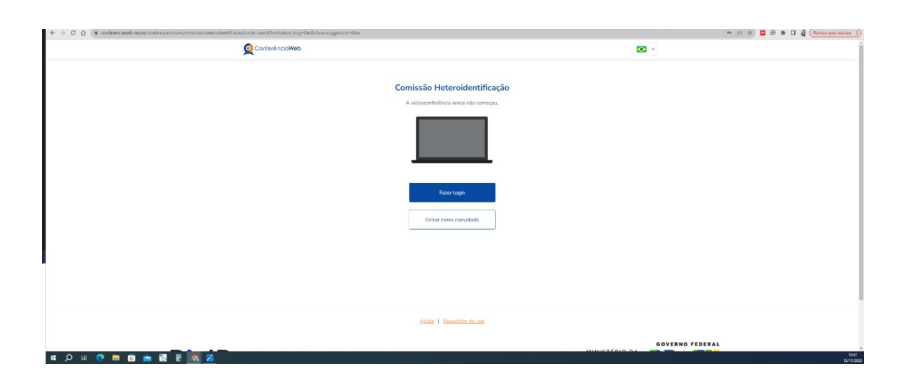

4 - Nessa tela, o (a) candidato (a), deve colocar seu nome completo, o e-mail e clicar em **"Entrar"**.

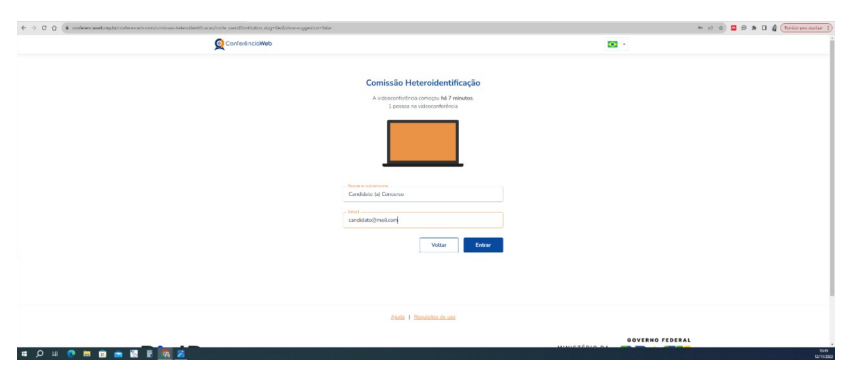

5 - Será exibida uma tela com o nome do(a) candidato(a) e a sala, clicar em "**Entrar"**";

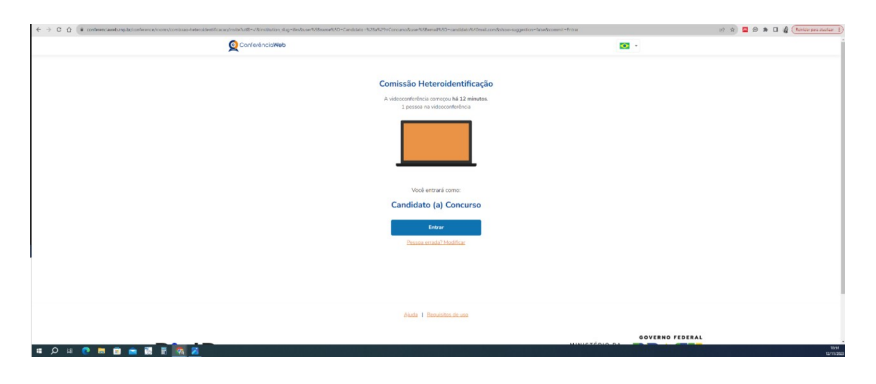

6 - O(a) candidato(a) deverá aguardar a autorização, pelo moderador da sala, para ter acesso;

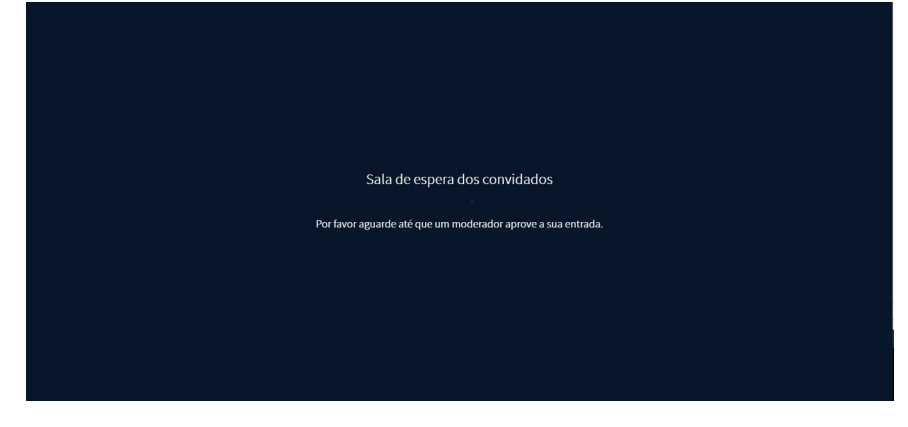

7 - Uma vez dentro da sala de reunião, será exibida uma tela para selecionar o compartilhamento do microfone. Clicar em "**microfone**";

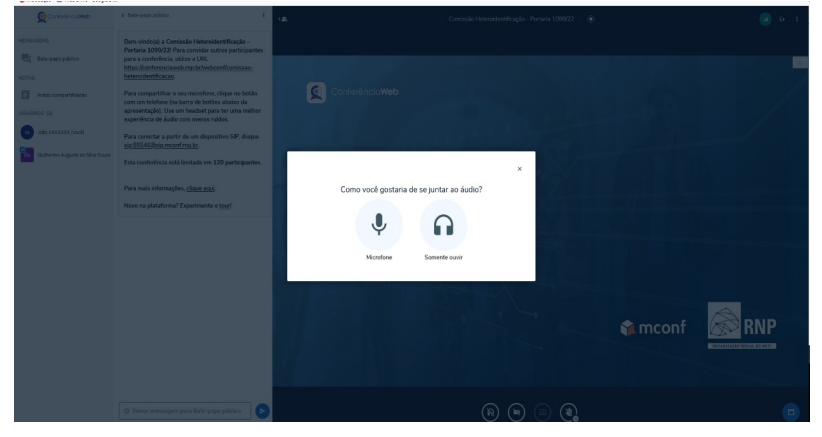

8 - É necessário habilitar/ativar o compartilhamento de microfone pelo navegador;

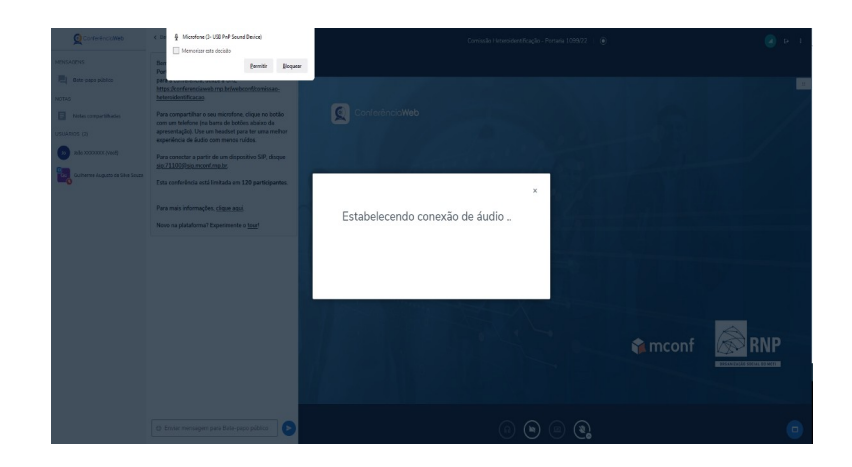

9 - clicar no ícone do meio com figura de "**câmera**" em um círculo com barra para habilitála;

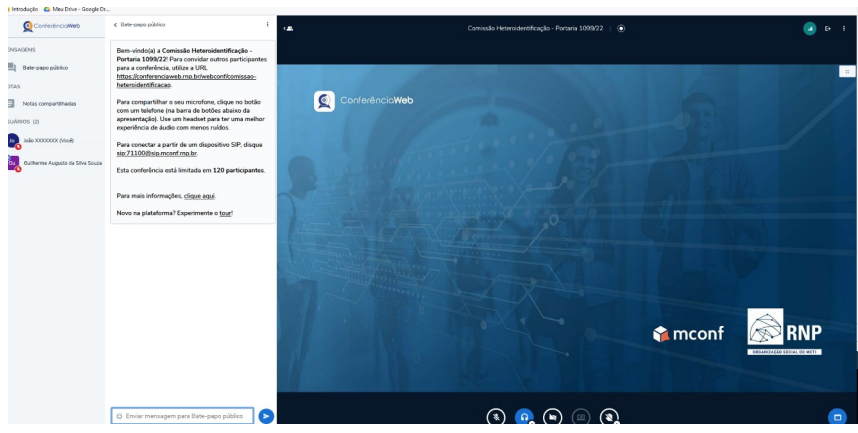

10 - selecionar a "**câmera**", clicar no botão iniciar compartilhamento e habilitar no navegador.

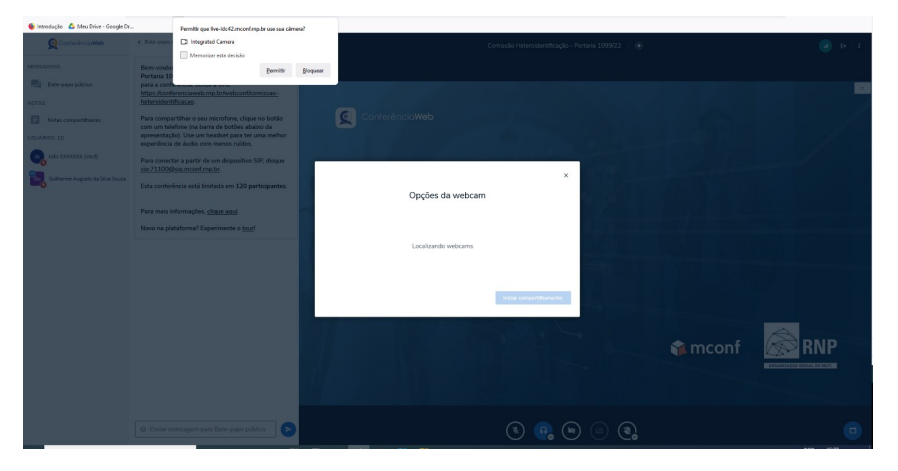

Vitória, 06 de JANEIRO de 2023 **Jadir José Pela - Reitor**